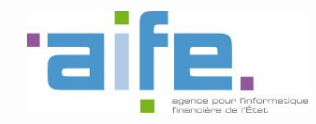

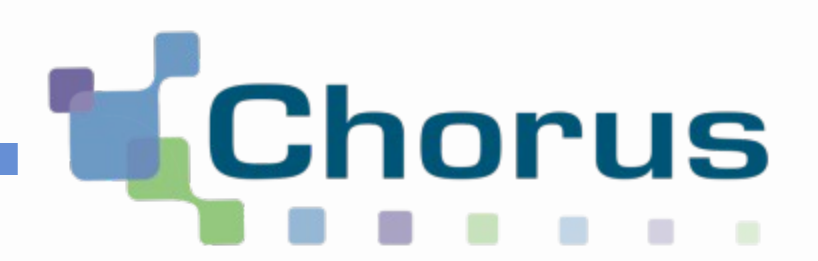

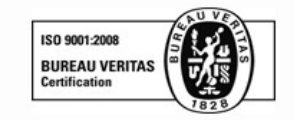

# Chorus Pro

## Guide utilisateur « Saisir une facture »

(Structure privée)

Date de mise à jour : 02/05/2017

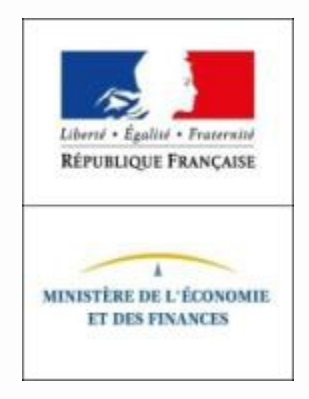

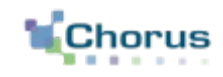

 $\overline{2}$ 

- 1. Consulter l'annuaire des destinataires
- 2. Accéder à l'espace de saisie
- 3. Renseigner les informations du destinataire
- 4. Renseigner les informations du fournisseur
- 5. Sélectionner le cadre de facturation
- 6. Renseigner les références de la facture
- 7. Renseigner les lignes de facture
- 8. Vérifier le récapitulatif de TVA et les montants totaux
- 9. Ajouter des pièces jointes (facultatif)
- 10. Saisir un commentaire (facultatif)
- 11. Soumettre la facture
- 12. Suivre le traitement des factures via l'envoi de notifications

## Pré-requis à la saisie sur le portail

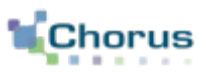

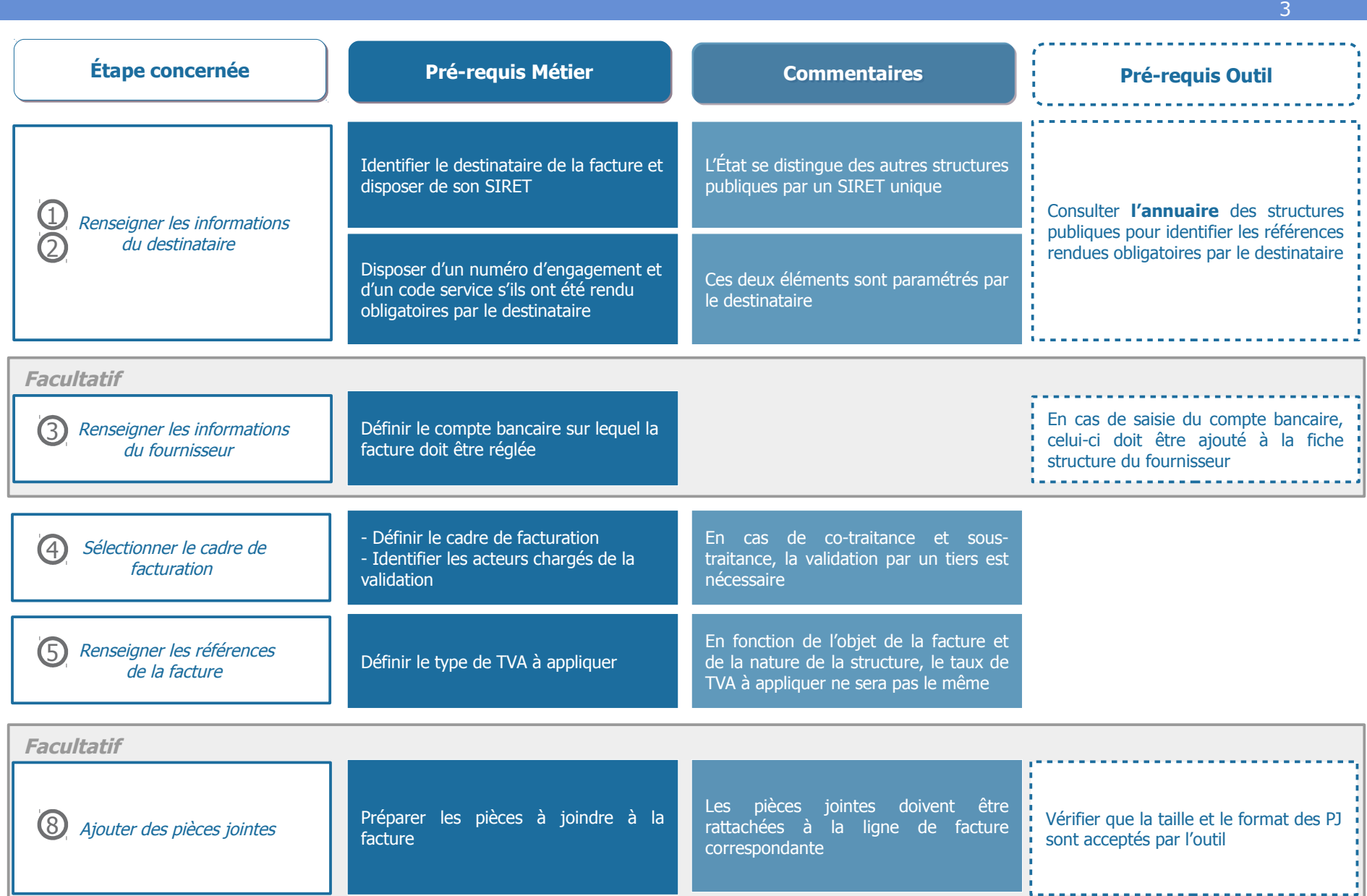

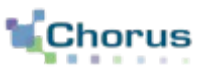

4

La consultation de l'**annuaire des destinataires** est un pré-requis à l'émission d'une facture.

Étape 1 : **Identifier la structure publique recherchée** au sein de la liste de services des structures publiques. Afin de faciliter la recherche, se munir au préalable du numéro de SIRET de la structure.

Étape 2 : **Repérer les éléments obligatoires à renseigner lors de la saisie** (code service et/ou numéro d'engagement).

Depuis le portail d'accueil, cliquer sur le bouton **« Rechercher structure publique » .**

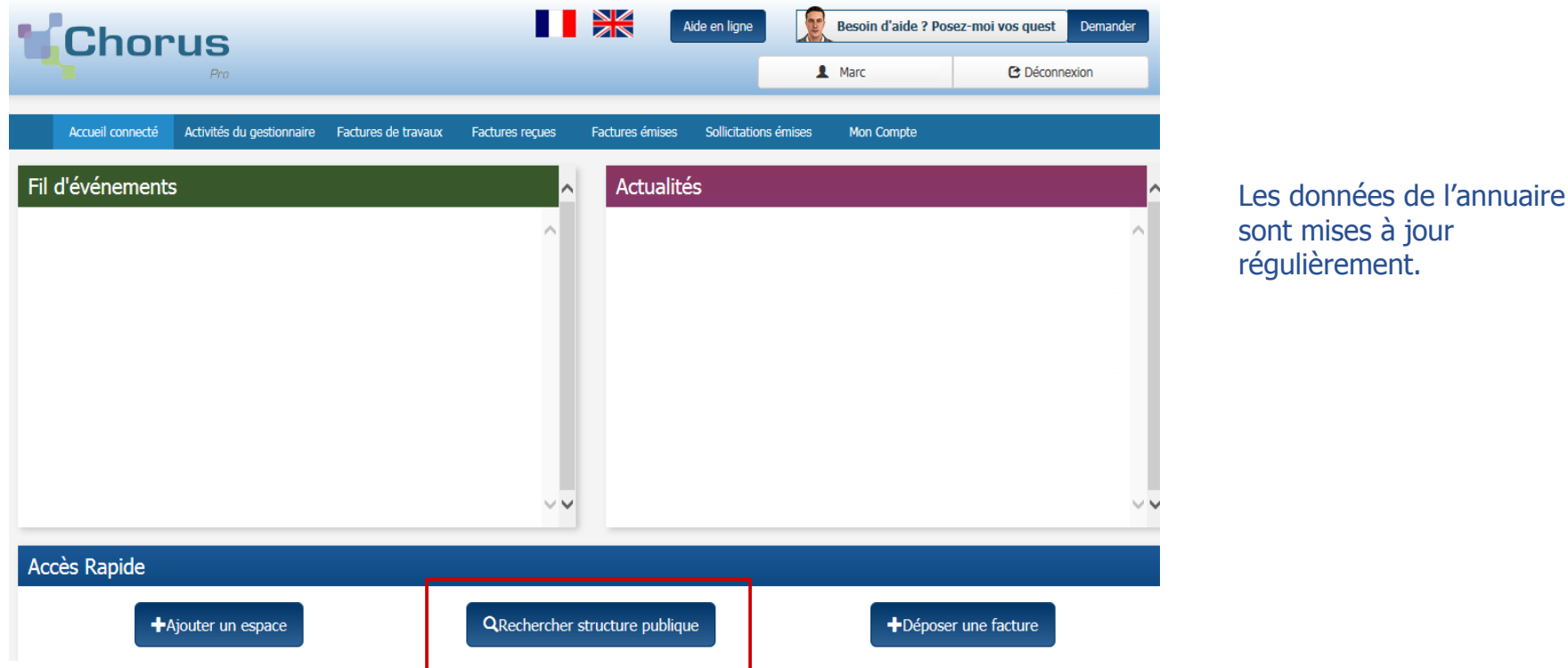

### Consulter l'annuaire des destinataires (2/2) **1**

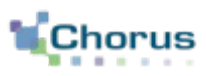

5

Q Rechercher structure publique

Après avoir cliqué sur le bouton ci-contre, la page suivante s'affiche :

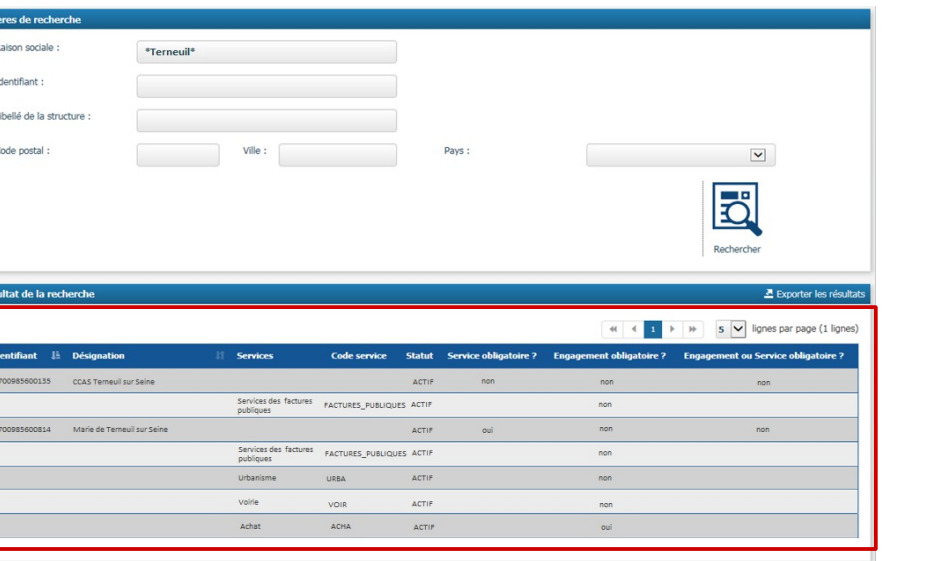

Afin de faciliter la lecture, vous pouvez :

Indiquer au moins un critère de recherche.

Astuce : Privilégier la recherche par numéro de SIRET dans le champ « **Identifiant** » afin de cibler rapidement la structure dans l'annuaire.

Astuce : Ajouter une étoile lors de la saisie d'un champs permet d'élargir la recherche (exemple : saisir **\*Terneuil\*** permet d'afficher l'ensemble des structures dont la raison sociale contient le mot « Terneuil »)

Cliquer sur le bouton « **Rechercher** » .

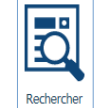

La liste des structures publiques correspondant à votre recherche apparaît.

Pour chacune d'entre elles, les services actifs ainsi que les paramètres associés sont détaillés. **Pour pouvoir saisir une facture, le statut doit être actif.**

**Étendre l'affichage** à 10, 25 ou 50 lignes en cliquant sur la liste déroulante.

**Exporter** dans un fichier au format « csv » les résultats apparus. Exporter les résultats

Dans l'exemple ci-dessus, la première ligne correspond au « CCAS Terneuil sur Seine », ses paramètres sont :

- L'utilisateur ne devra pas obligatoirement indiquer un service,
- L'utilisateur ne devra pas obligatoirement renseigner un numéro d'engagement.

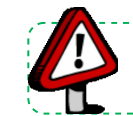

**Point d'attention :** Les structures **privées** n'ont **pas le droit de saisir des factures sur le service FACTURES\_PUBLIQUES***.*

### Accéder à l'espace de saisie (1/3) **2**

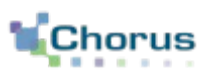

Avant de débuter la saisie d'une facture, rendez-vous dans votre compte et vérifier vos habilitations.

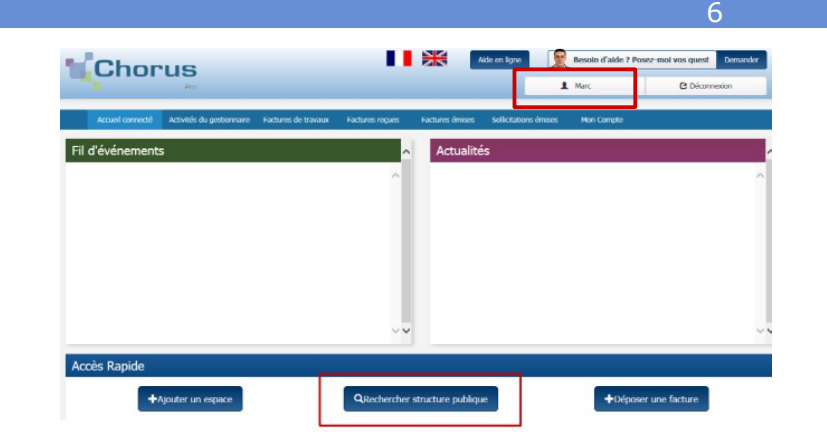

Dans le bloc **« Mes abonnements aux espaces »**, l'espace **« Factures émises »** doit être associé à votre compte.

L'habilitation doit être **« Modification »** et le statut **« Validé »** .

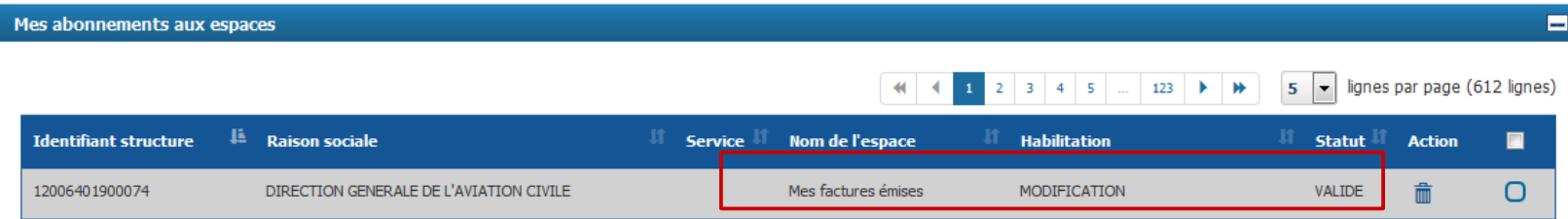

Si le statut est :

- **« En cours de validation » :** demander à un gestionnaire de la structure de valider votre demande d'abonnement.

- **« En Consultation »** ou **pas de statut**: effectuer une demande d'abonnement.

Accueil connecté Activités du gestionnaire Factures à valider

Tableau de bord

 $\blacktriangledown$ 

Type

Recherche

Tous

Synthèse

Filtre Structure

Factures à traiter

**Destinataires** 

Depuis l'écran d'accueil, cliquer sur l'onglet « **Factures émises**». Vous êtes automatiquement dirigé vers l'espace de synthèse où l'ensemble des factures à traiter apparaissent.

Astuce : utiliser la liste déroulante afin d'obtenir le détail par structure si besoin.

Sollicitations émises

**Etat Courant** 

Dépôt factures

Mon Compte

Date de<br>l'état

courant

Liste fiscale

Factures émises

Saisir facture

**Numéro** 

Sélectionner l'onglet **« Saisir une facture »** afin d'accéder à l'espace de saisie.

Attention, cette démarche ne peut pas être réalisée sans mandat de facturation au préalable.

Point d'attention : Pour plus d'information sur les structures ou le mandat de facturation, se référer au guide « Créer une fiche structure » .

 $\mathcal{Z}$  Recharger ۰ 4 4 2 3 4 5 > + 5 V lignes par page (22 lignes) п **Montant TTC** Actions の言語  $\omega$ の命語 n ± Télécharge **ff** Supprimer

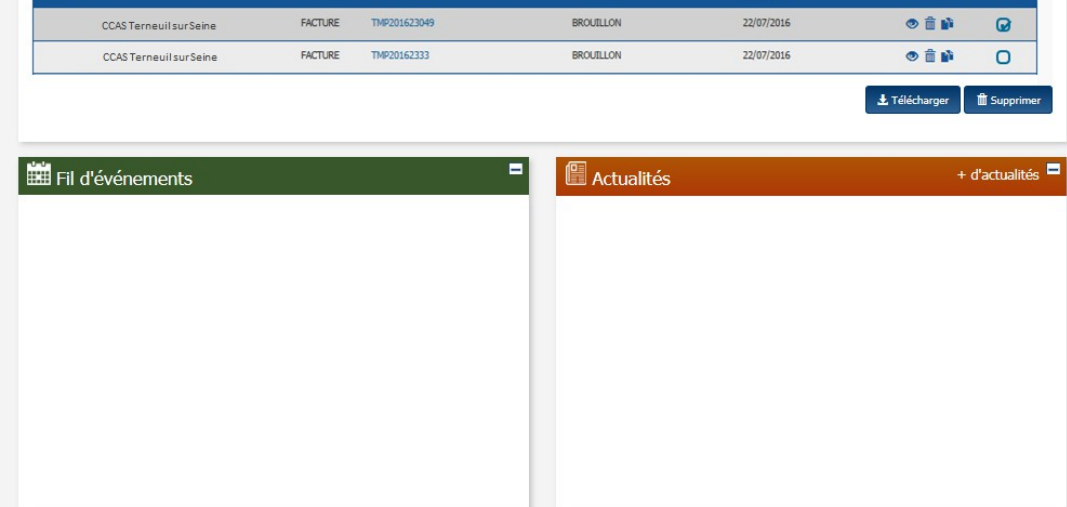

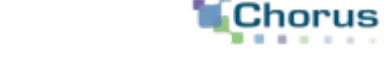

7

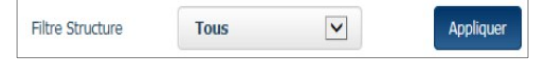

# **2** Accéder à l'espace de saisie (3/3)

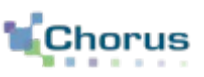

L'écran de saisie d'une facture s'affiche.

Il est divisé en **4 rubriques** qui seront détaillées dans les diapositives suivantes :

- **Destinataire ;**
- **Fournisseur ;**
- **Cadre de facturation ;**
- **Références.**

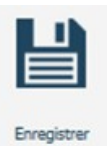

 Une fois les champs complétés, cliquer sur le bouton « **Enregistrer** » .

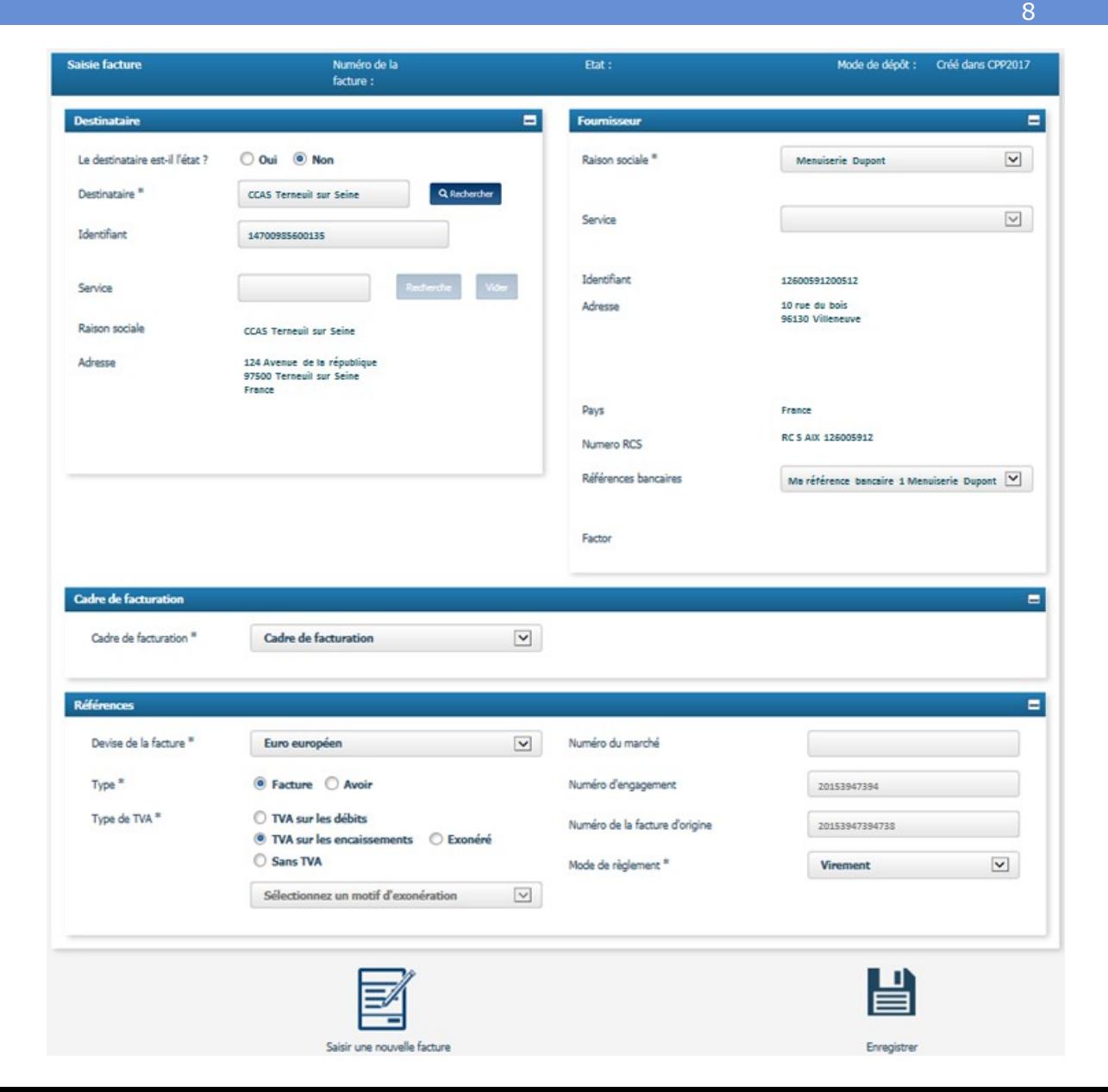

### Renseigner les informations du destinataire (1/2) **3**

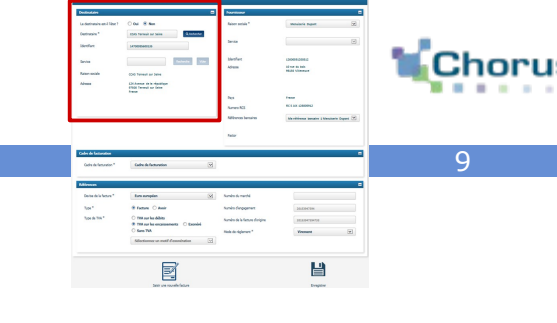

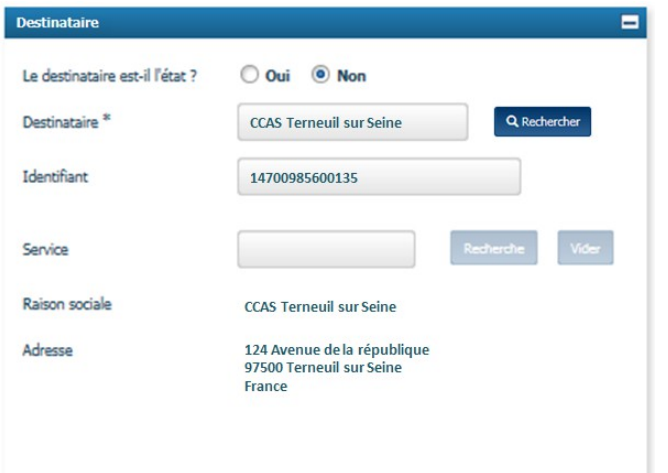

- **Préciser si le destinataire est l'État.**
- Si non**, cliquer** sur « **Rechercher ».**

![](_page_8_Picture_5.jpeg)

 Retrouver et **sélectionner le destinataire** à partir de son SIRET, de son nom, de sa ville ou de son code postal.

 Les champs **« Raison sociale »** et **« Adresse »** sont remplies automatiquement à partir des informations du SIRET destinataire.

### La page ci-contre s'ouvre :

![](_page_8_Picture_9.jpeg)

 Saisir au moins un critère de recherche, puis cliquer sur « **Rechercher** » .

![](_page_8_Picture_11.jpeg)

![](_page_8_Picture_12.jpeg)

Sélectionner la structure en cliquant sur la coche de sélection.

### **Point d'attention :**

- L'État se caractérise par une structure unique, dont le SIRET est le 11000201100044.
- Les factures soumises à l'État doivent nécessairement mentionner une référence d'engagement et un
- service exécutant (cliquer sur le bouton « Rechercher » en face du champs « Service » afin de le renseigner).

# **3** Renseigner les informations du destinataire (2/2)

10 昌

Vérifier préalablement dans l'annuaire des destinataires si la saisie du code service est obligatoire. Si c'est le cas, **sélectionner le service exécutant :**

![](_page_9_Picture_55.jpeg)

![](_page_9_Picture_56.jpeg)

#### Cliquer sur « **Rechercher** ». Q Rechercher

Identifier le service correspondant parmi la liste proposée et cliquer sur la coche pour valider le choix.

![](_page_9_Picture_7.jpeg)

Point d'attention : Les structures privées n'ont pas le droit de saisir des factures sur le service FACTURES\_PUBLIQUES.

## **4** Renseigner les informations du fournisseur

![](_page_10_Picture_1.jpeg)

![](_page_10_Picture_91.jpeg)

#### Sélectionner :

- **La raison sociale** : le menu déroulant propose l'ensemble des structures auxquelles le compte utilisateur est rattaché. Il s'agit de la structure au nom de laquelle la facture est émise.
- **Le service :** le menu déroulant contient l'ensemble des services paramétrés sur la structure. Il s'agit d'une information facultative.
- **L'identifiant, l'adresse, le pays et le numéro RCS**  sont remplis automatiquement à partir de la fiche structure.
- **Les références bancaires** (champ facultatif) : le menu déroulant liste les comptes bancaires enregistrés sur la fiche structure. Une référence bancaire doit être sélectionnée si le compte bancaire de l'utilisateur est différent de celui communiqué dans le marché. Si vous faites appel à une société d'affacturage, sélectionnez alors ses coordonnées bancaires.

![](_page_10_Picture_8.jpeg)

Factor:

**Point d'attention :** Si les coordonnées bancaires sont celles de l'affactureur, alors la raison sociale de la société d'affacturage (le **factor**) s'affiche.

![](_page_11_Picture_0.jpeg)

Les cadres de facturation permettent d'identifier les acteurs et les documents déposés :

![](_page_11_Picture_54.jpeg)

Sélectionner le « cadre de facturation » parmi :

- **Facturation simple.**
- **Facture déjà payée** : les factures étant déjà payées, le montant net à payer devra être renseigné avec la valeur « 0 ».
- **Facturation de cotraitant** : si vous êtes admis au paiement direct et que le mandataire est dans Chorus Pro.
- **Facturation de sous-traitant** : si vous êtes admis au paiement direct et que le titulaire est dans Chorus Pro .

![](_page_11_Picture_8.jpeg)

Point d'attention : Pour plus d'informations sur les cadres de facturation, se référer au guide des principes clés : « Gérer les factures » .

![](_page_12_Picture_0.jpeg)

Dans le bloc « Références », sélectionner :

- **La devise** dans le menu déroulant. Par défaut, la valeur est « Euro européen ».
- **Le type facture :** Facture ou Avoir.

Note : Sur Chorus Pro, le fournisseur peut déposer un avoir au même titre qu'une facture (l'identification, se fait par le type de document). La référence à la facture originale est facultative.

### **- Le type de TVA :**

- . Si vous êtes assujettis à la TVA :
	- \* TVA sur les encaissements : cette TVA est sélectionnée par défaut.
	- \* TVA sur les débits : à sélectionner uniquement dans le cas où vous avez effectué une démarche auprès des services fiscaux pour être en TVA débits.
	- \* Exonéré : si vous êtes exonérés, précisez le motif d'exonération grâce au menu déroulant.
- . Si vous n'êtes pas assujettis à la TVA :
	- \* Sans TVA.

Puis, renseigner :

- **Le numéro du marché/contrat** (facultatif) ;
- **Le numéro d'engagement** (obligatoire si demandé par la structure publique) ;
- En cas d'avoir, **le numéro de la facture d'origine** (facultatif) ;
- **Sélectionner le mode de règlement** à partir du menu déroulant. Par défaut, la valeur est « Virement » . En cas d'un report d'un avoir sur la prochaine facture, sélectionner le mode de paiement « report » .

![](_page_12_Picture_17.jpeg)

Point d'attention : Dans le cadre d'une saisie, le numéro de facture est émis automatiquement par Chorus Pro. Pour attribuer son propre numéro, il faut effectuer un dépôt de facture (cf : guide « *Déposer une facture unitaire ou un lot de factures»*).

## Accéder à la deuxième partie de l'espace de saisie

![](_page_13_Picture_1.jpeg)

Après avoir cliqué sur le bouton « **Enregistrer** », la facture passe au statut « **Brouillon** », 5 nouvelles rubriques apparaissent :

- **Ligne de facture ;**
- **Récapitulatif TVA ;**
- **Commentaire ;**
- **Montants totaux ;**
- **Pièces jointes.**

![](_page_13_Picture_65.jpeg)

![](_page_13_Picture_10.jpeg)

**Point d'attention :** Il est conseillé de compléter les rubriques dans l'ordre proposé ci-dessus.

# **7** Renseigner les lignes de facture (1/2)

### + Ajouter ligne de facture

Cliquer sur « **Ajouter une ligne de facture** »

Saisie d'une ligne de facture

541X1190

Référence

Renseigner les informations de la facture :

- **Référence :** code de l'article ou de la fourniture (zone informative et facultative).
- **Dénomination :** nom de l'article ou de la fourniture.
- **Quantité :** nombre d'unités facturées.
- **Unité :** unité utilisée pour la livraison .
- **Montant unitaire HT :** prix unitaire (HT) avant remise par unité de livraison .
- **Montant remise HT :** en cas de remise, le montant à déduire de la facture peut être saisi soit HT au niveau de la ligne de facture, soit TTC au niveau de la rubrique Montant Total de la facture.
- **Taux de TVA :** à indiquer par l'émetteur de la facture.
- Le **« Montant HT après remise HT »** est calculé automatiquement selon la formule : [ ( Quantité ) \* (Montant unitaire HT) - (Montant remise HT) ]
	- $*(1 + \text{Taux TVA})$
- Dénomination **Banc extérieur bois** Ouantité<sup>\*</sup>  $\overline{2}$ Unité<sup>\*</sup> Pièce 280 Montant unitaire HT<sup>\*</sup>  $0,00$ Montant remise HT 20.00 Taux TVA<sup>\*</sup> Montant HT après remise 560,00 **HT** Montant TTC après remise 672.00 **HT**  $\leftarrow$  Annuler H Valider et ferme Valider et ajouter une nouvelle ligne
- Le **« Montant TTC après remise HT »** est calculé automatiquement en appliquant la TVA sur le montant après remise HT .

Fi Valider et fermer **Cliquer sur « Valider et fermer »**,

#### ou

**Valider et ajouter une nouvelle ligne** Cliquer sur « Valider et ajouter une nouvelle ligne ».

![](_page_14_Picture_19.jpeg)

Point d'attention : La facture doit contenir obligatoirement au moins une ligne de facture.

![](_page_14_Picture_21.jpeg)

![](_page_14_Picture_22.jpeg)

15

![](_page_15_Picture_0.jpeg)

Pour chaque ligne de facture, il est alors possible de :

### **L'éditer ;**

- **La dupliquer** (les pièces jointes associées à la ligne ne sont pas dupliquées) ;
- **Ajouter des pièces jointes** à une ligne de factures en particulier (si la pièce jointe ne concerne pas une ligne de facture spécifique alors elle sera ajoutée à la facture dans le bloc dédié « **Pièces jointes** », voir **Partie 8** ) ;
- **La supprimer.**

# **8** Vérifier le récapitulatif et les montants de TVA

Dans le bloc « **Récapitulatif TVA** », le tableau ci-contre est calculé automatiquement à partir des informations saisies dans les lignes de facture et affiche une ligne par taux de TVA.

Dans le bloc « **Montant totaux** », les montants HT, de TVA et TTC avant remise sont calculés automatiquement à partir des informations saisies dans les lignes de facture.

En cas de remise, saisir le **montant de la remise TTC** et un **motif.**

**Le montant TTC après remise** est également calculé automatiquement à partir du montant TTC avant remise et du montant de la remise.

Le net à payer est pré-rempli automatiquement mais reste modifiable.

« 0 » .

![](_page_16_Picture_7.jpeg)

![](_page_16_Picture_8.jpeg)

![](_page_16_Picture_9.jpeg)

![](_page_16_Picture_10.jpeg)

17

![](_page_17_Picture_1.jpeg)

#### + Gestion pièce jointe

Cliquer sur le bouton « **Gestion pièce jointe** » pour ajouter des pièces jointes le cas échéant. Répéter l'opération pour chaque pièce jointe. Les pièces jointes peuvent être ajoutées :

![](_page_17_Picture_120.jpeg)

✔ Aiouter

Cliquer sur le bouton « **Ajouter** » pour valider la saisie.

**X** Retour

Cliquer sur le bouton « **Retour** » pour poursuivre la saisie de facture.

### **Depuis votre compte :**

 Dans la liste des pièces jointes enregistrées sur le compte, cliquer le bouton « **+** » pour ajouter une pièce jointe à la facture.

### **Depuis votre ordinateur :**

- Cliquer sur « **Parcourir** » et Parcourir... sélectionner la pièce jointe sur votre ordinateur.
- Renseigner le champ **« Désignation »** avec le nom de la pièce jointe.
- Sélectionner le **type de pièce** parmi ceux proposés dans la liste déroulante.

![](_page_17_Picture_15.jpeg)

![](_page_18_Picture_0.jpeg)

![](_page_18_Picture_1.jpeg)

![](_page_18_Picture_68.jpeg)

Pour chaque pièce jointe, l'utilisateur peut :

![](_page_18_Picture_4.jpeg)

- **La télécharger ;**
- **La supprimer.**

### Il est alors possible de :

*E* Télécharger pièces jointes **Télécharger les pièces jointes** dont la case de sélection est cochée.

 **+ Gestion pièce jointe Ajouter des pièces jointes.** 

 **Supprimer les pièces jointes** dont la case de sélection est cochée. m Supprimer pièces jointes

Chorus 19

![](_page_18_Picture_13.jpeg)

![](_page_19_Picture_0.jpeg)

![](_page_19_Picture_1.jpeg)

![](_page_19_Picture_30.jpeg)

Cette rubrique permet de saisir, si besoin, un commentaire libre, afin de :

- **Donner plus de précisions** sur les spécificités propres à sa facture ;
- **Compléter sa saisie** avec des informations complémentaires ne rentrant pas dans les champs proposés.

# **11** Soumettre une facture (1/3)

Une fois la saisie terminée, il est possible de :

![](_page_20_Picture_2.jpeg)

![](_page_20_Picture_3.jpeg)

**Dupliquer sa facture :** cette action permet de reprendre toutes informations saisies pour créer une nouvelle facture

![](_page_20_Picture_5.jpeg)

![](_page_20_Picture_6.jpeg)

**Supprimer sa facture :** action possible si la facture a été enregistrée sans être envoyée.

![](_page_20_Picture_8.jpeg)

**Enregistrer sa facture** : action qui passe la facture au statut « **brouillon** » et donne la possibilité de la modifier ultérieurement.

Enregistrer

![](_page_20_Picture_11.jpeg)

**Valider et Envoyer sa facture :** action qui permet de **déposer la facture** et rend impossible toute modification.

Valider et envoye

Au moment de **valider** sa saisie, si certains champs obligatoires ne sont pas renseignés ou si les données renseignées sont erronées, un message indiquant le détail des erreurs s'affiche en rouge en haut de la page :

![](_page_20_Figure_15.jpeg)

Dans ce cas, compléter les champs demandés afin de pouvoir renvoyer la facture.

![](_page_20_Picture_17.jpeg)

**Point d'attention :** Un contrôle de cohérence entre le numéro d'engagement et le code service est effectuée dans le cas des factures à destination de l'État et vous est signalé par un message. Ce message n'est pas bloquant.

### Soumettre une facture (2/3) **11**

Si tous les champs nécessaires ont été renseignés, lorsque l'on clique sur « **Valider et Envoyer »**, la fenêtre ci-dessous s'affiche afin de confirmer son choix d'envoyer la facture. En cas d'erreur, cliquer sur « **Annuler** » .

![](_page_21_Picture_52.jpeg)

#### Cliquer sur « **Confirmer et envoyer** » pour soumettre la facture. ✔ Confirmer et envoyer

La page de récapitulatif de la facture s'affiche.

![](_page_21_Picture_53.jpeg)

L'utilisateur peut récupérer le numéro de facture (généré automatiquement par Chorus Pro) pour faciliter le suivi de la facture par la suite.

![](_page_21_Picture_7.jpeg)

## Soumettre une facture (3/3) **11**

![](_page_22_Picture_1.jpeg)

![](_page_22_Picture_2.jpeg)

### **Il est possible de télécharger le certificat de dépôt** en

cliquant sur le bouton ci-contre. Celui-ci récapitule le numéro de la facture ainsi que le montant net à payer et peut-être utilisé comme preuve de l'envoi de la facture.

![](_page_22_Picture_28.jpeg)

### Suivre le traitement des factures via l'envoi de notifications **12**

![](_page_23_Picture_1.jpeg)

![](_page_23_Picture_35.jpeg)

Chaque utilisateur habilité peut paramétrer dans l'espace **« Mon Compte »** la réception quotidienne de notifications afin de suivre le traitement de ses factures.

![](_page_23_Picture_36.jpeg)

Il recevra également un récapitulatif hebdomadaire du nombre de factures ayant changées d'état dans la semaine et détaillant leurs derniers états courants.

Note : Veillez à ce que les notifications ne soient pas redirigées vers un dossier « spams » ou « courriers indésirables».

## Pour aller plus loin

![](_page_24_Picture_1.jpeg)

25

Après avoir saisi sa facture sur le portail, voici d'autres guides susceptibles d'intéresser l'utilisateur dans ses prochaines actions sur le portail :

![](_page_24_Figure_4.jpeg)

![](_page_25_Picture_0.jpeg)

26

# **Correspondances entre la saisie de la facture sur Chorus Pro et la facture reconstituée au format PDF**

## **Correspondances entre le portail et la feuille de style** Emetteur et destinataire

![](_page_26_Picture_2.jpeg)

### **Eléments saisis dans Chorus Pro Correspondances sur la feuille de style**

27

![](_page_26_Figure_4.jpeg)

## **Correspondances entre le portail et la feuille de style** Emetteur et destinataire

![](_page_27_Picture_1.jpeg)

### **Eléments saisis dans Chorus Pro Correspondances sur la feuille de style**

Facture Fournisseur (FSO1100) : 20161214-01

![](_page_27_Picture_170.jpeg)

Avoir 20170000000000000002 du 20/02/2017 portant sur la facture :

Le numéro de facture et la date de dépôt sont renseignés automatiquement par Chorus Pro sur l'image reconstituée

Ag

de paiement

28

*Les informations légales et de contact de la fiche structure du destinataire* 

*L'ensemble des données renseignées*  **bancaires** » *du fournisseur relative à* 

## **Correspondances entre le portail et la feuille de style**

Lignes de facturation et récapitulatifs des montants

![](_page_28_Picture_64.jpeg)

### **Eléments saisis dans Chorus Pro Correspondances sur la feuille de style**

29

![](_page_28_Picture_65.jpeg)

Nous vous remercions de votre règlement avant le : 22/03/2017

![](_page_28_Picture_66.jpeg)

![](_page_28_Picture_67.jpeg)

## **Correspondances entre le portail et la feuille de style**

30

Lignes de facturation et récapitulatifs des montants

#### **Eléments saisis dans Chorus Pro Correspondances sur la feuille de style** Références E Récapitulatif 123456 Devise de la facture \* Euro européer Numéro du marché Total HT (EUR) 70.00 Type<sup>\*</sup> Facture <sup>O</sup> Avoir Numéro 456789 d'engagement  $* : \mathbf{\Theta}$ Total Taxes (EUR) 8.00 Type de TVA \* TVA sur les débits (a) TVA sur les encaissements Numéro de la facture d'origine : 963258741 **Répartition des taxes** Sélectionnez un motif d'exonération Mode de règlement \* : **Virement Type Taxe Taux Taxe Montant HT Montant Taxe** TVA (EUR) 10,00 50,00 5,00 **Récapitulatif TVA**  $=$ TVA (EUR) 15,00 20,00 3,00 Taux **Montant de base HT Montant de TVA** Total Remises (EUR)  $0.00$ 10.0% 50,000000 5.000000 15.0% 20,000000 3.000000 Total TTC EUR) 78,00 Numéro de compte et code établissement L'ensemble des informations utilisées pour renseigner le récapitulatif **Montants totaux** bancaire (entre parenthèses) sont TVA lors de la saisie des lignes de facturation sont reprises sur l'image renseignés avec les informations des Montant HT: reconstituée de la facture dans deux blocs distincts références bancaires sélectionnées Montant TVA: Montant TTC avant remise : 78.00 Paiemen par Virement sur le compte IBAN (BIC) : FR7615629026830005517830168 (AGRIFRPP882)  $0,00$ remercions de votre règlement avant le : 22/03/2017 Nous vol Donnée non reprise dans l'image reconstituée de la facture La date de demande de règlement est renseignée automatiquement par Chorus Pro en fonction de la date de dépôt **Articles** Montant TTC après remise : 78.00 78,00 Quantité Net à paver : Quantité Total **Driv TVA** Dénomination de l'article de **Total HT** facturée unitaire remise/charge livraison  $10,00$  2 - Couteau  $1,00(1)$ 50.00  $1,00(1)$  $0.00$ 50.00 téférence produit Ligne de facture E 15.00 1 - Fourchette  $2.00(1)$  $2.00(1)$  $0.00$ 20.00 10.00 Référence produit + + 1 → + + 5 → lignes par page (0 ligne) Totaux du site de livraison, pour information : **Ouantité** Unité<sup>†</sup> Montant unitaire HT Montant remise HT Taux TVA | Montant HT après remise HT **Actions Sélection** Couteau  $-50$  $\alpha$ 10% 50,000000 / 静 / 音  $\circ$ **Brut HT** 70.00 Remises/charges à la ligne  $0.00$ Fourchette  $\sim$  $\mathbf{1}$  $-10$  $\bullet$ 15%  $20<sup>o</sup>$  $\angle$ n  $\emptyset$  in  $\Omega$ Net HT 70.00

### **Correspondances entre le portail et la feuille de style** Tableau des correspondances (1/3)

31

Le tableau ci-dessous récapitule les informations renseignées sur la feuille de style en fonction du champ renseigné sur le portail.

Seuls les éléments pouvant être sélectionnés ou saisis sur le portail, et non les éléments automatiquement renseignés par Chorus Pro, sont affichés dans le document ci-dessous.

Les champs renseignés sur la feuille de style en italique sont les champs qui n'apparaissent pas systématiquement sur la feuille de style, car ils dépendent d'informations facultatives sur Chorus Pro.

![](_page_30_Picture_106.jpeg)

## **Correspondances entre le portail et la feuille de style** Tableau des correspondances (2/3)

![](_page_31_Picture_139.jpeg)

![](_page_31_Picture_140.jpeg)

## **Correspondances entre le portail et la feuille de style** Tableau des correspondances (3/3)

![](_page_32_Picture_158.jpeg)

![](_page_32_Picture_159.jpeg)